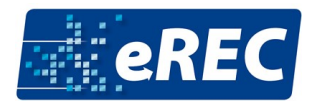

## **In drei Schritten zum virtuellen Messestand**

## **Hintergrundgrafik erstellen**

Bevor Sie Ihren Messestand mit Videos, Fotos und Links ausstatten können, benötigen Sie eine sogenannte Hintergrundgrafik. Deshalb beinhaltet der erste Schritt der Standgestaltung die Erstellung der Hintergrundgrafik. Darunter können Sie sich ein Bild vorstellen, auf welchem ihr Messestand zu sehen ist. Hierfür können Sie eine der folgenden Vorlagen auswählen und ganz nach Ihren Wünschen anpassen:<https://erec.info/wp-content/uploads/2020/11/eREC-Standvorlagen-2021.zip>

Um diese Vorlagen anzupassen, benötigen Sie ein Grafikprogramm wie z.B. Photoshop. Dort können Sie die Grafik bearbeiten und danach im Messesystem hochladen. Natürlich müssen Sie die oben erwähnten Vorlagen nicht verwenden und können alternativ auch eine eigene Grafik erstellen. Diese muss als JPG, PNG oder GIF vorliegen und folgenden Maße haben:

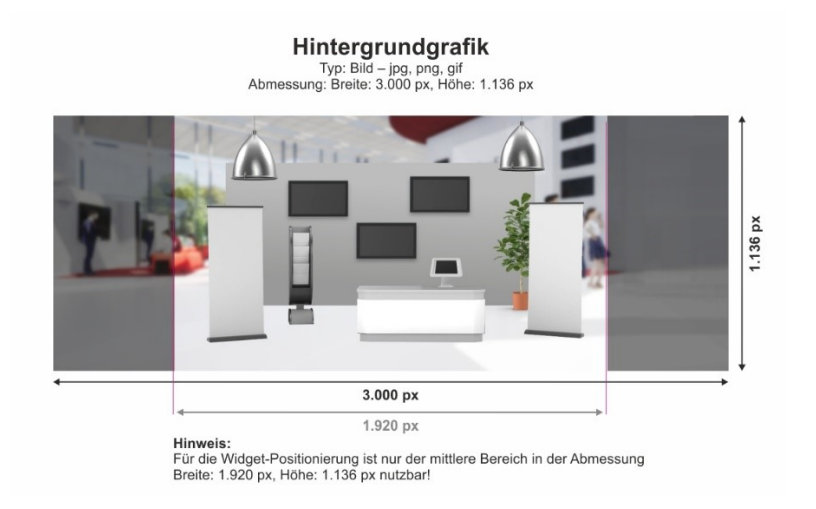

**Tipp:** Sollten Sie Unterstützung bei der Erstellung der Hintergrundgrafik benötigen und/oder falls Sie es vorziehen, dass wir die Standgestaltung für Sie übernehmen, können Sie diese Zusatzleistungen bei unseren Grafikern auf Anfrage dazu buchen. Kontaktieren Sie uns dafür unter [j.huss@msvgmbh.eu.](mailto:j.huss@msvgmbh.eu)

## **Grafiken hochladen und Texte hinterlegen**

Sobald Sie Ihre persönliche Hintergrundgrafik erstellt haben, können Sie sich mit Ihren Zugangsdaten, die Sie von vorab erhalten haben, unter erecadmin.expo-ip.com anmelden. Unter dem Menüpunkt "Media" kommen Sie zu Ihrem virtuellen Messestand und können Ihre Hintergrundgrafik hochladen. Über den Menüpunkt "Booths" kommen Sie zu Ihrem Stand und können dort ihre Grafiken auswählen.

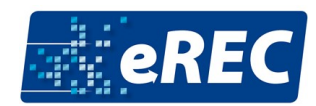

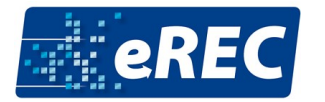

Außerdem sollten Sie in Ihrem Stand unter dem Reiter "Settings" Ihre Texte (Beschreibung und Katalogtext) sowie ihre Kontaktinformationen hinterlegen, damit alle Messebesucher wissen, was Sie tun und wie man Sie kontaktieren kann. **Der Katalogtext sollte nicht länger als 800 Zeichen inkl. Leerzeichen sein. Für den Beschreibungstext gibt es keine Zeichenvorgabe.** Die Kontaktdaten werden im Kontaktformular am Ende Ihres Standes angezeigt. Dort wird auch Ihr Standort angezeigt.

**Tipp:** Hier kommen Sie zur detaillierten technischen Anleitung: [https://www.expo](https://www.expo-ip.com/virtuellermessestand-schritt-fuer-schritt-anleitung/)[ip.com/virtuellermessestand-schritt-fuer-schritt-anleitung/](https://www.expo-ip.com/virtuellermessestand-schritt-fuer-schritt-anleitung/)

## **Weitere Medien hochladen: Widgets**

Um den Besuchern die Möglichkeit zu geben, mit Ihrem Messestand zu interagieren, können Sie sogenannte Widgets einbinden. Dies sind pulsierende Punkte auf Ihrem Messestand, welche von den Besuchern angeklickt werden können und dann zu Ihren Videos, Webseiten, PDFs oder Kontaktinformationen führen. Diese weiteren Medien oder auch Widgets laden Sie alle nach einander über "Upload Media" hoch. Geben Sie jedem Medium einen passenden Namen und wählen Sie stets die Art des Mediums aus. Verwenden Sie z.B. PDF-Dokumente für Broschüren, Flyer, Produktinformationen oder auch Stellenangebote. Sie können auch Produkt-Bilder oder Videos, die Sie für eine oder mehrere Bildergalerien verwenden möchten, hochladen. Für alle Medien (außer Logo und Hintergrundgrafik) ist es ratsam, eine kurze inhaltliche Beschreibung hinzuzufügen.

Wählen Sie den Status "Live" aus und speichern Sie Ihre Einstellungen ab. Sobald Sie ein Widget

erstellt haben, können Sie dieses mit Ihrer Maus auf der Grafik verschieben. Außerdem werden die Widgets unterhalb Ihres Standes als Liste angezeigt. Wenn Sie jetzt ihren Stand einmal sehen möchten, können Sie oben auf den **Pfeil (siehe rechts)** klicken und sehen dann eine Vorschau Ihres Standes.

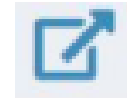

**Tipp:** Eine Liste der verfügbaren Widgets finden Sie unter: [https://www.expo-ip.com/widget](https://www.expo-ip.com/widget-typen-und-ihre-verwendung/)[typen-und-ihre-verwendung/](https://www.expo-ip.com/widget-typen-und-ihre-verwendung/)

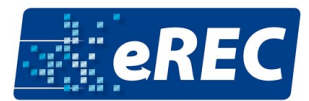